www.aras.nl www.aras.be

# **Handleiding**

SIMS Installatie en configuratie

*Aanvullende informatie* Artikelnummer: SIMSV6CPU Versie: 28022022

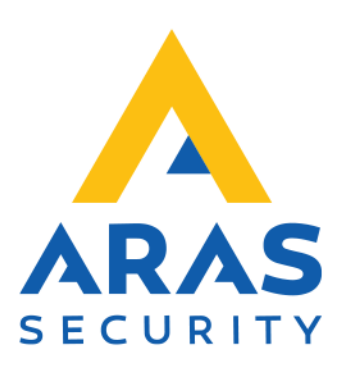

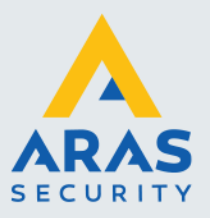

# **Algemene informatie**

Deze handleiding beschrijft de installatie en configuratie van de SIMS server. De te maken stappen staan beschreven in chronologische volgorde te beginnen bij de installatie van een database server.

Wijzigingen voorbehouden.

Kijk op onze support site<http://support.aras.nl/> voor actueel nieuws en FAQ.

Voor technische ondersteuning: E-mail: [techhelp@aras.nl](mailto:techhelp@aras.nl) Helpdesk: 0900 – 2727 435

Full service distributeur van beveiligingsapparatuur

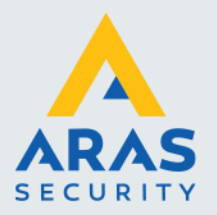

# Inhoudsopgave

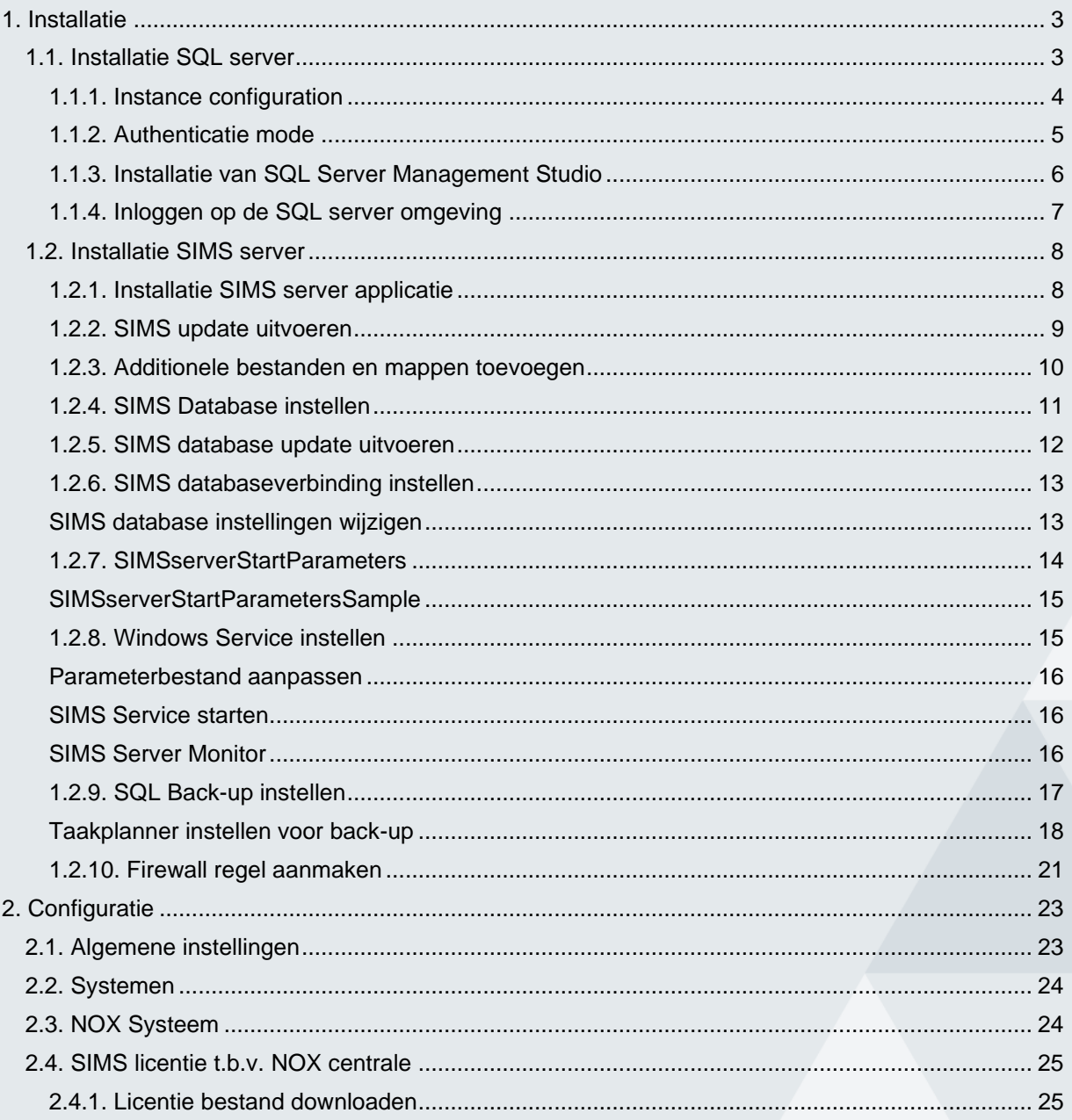

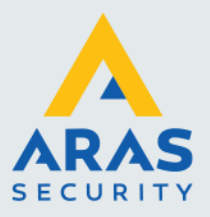

# <span id="page-3-0"></span>**1. Installatie**

In dit hoofdstuk wordt de installatie van SIMS uitgelegd. SIMS maakt gebruik van een SQL-database. In deze database staat de complete configuratie en worden de loggegevens opgeslagen. De installatie bestaat uit een paar belangrijke stappen.

Voordat gestart kan worden met de installatie is van belang dat de volgende zaken zijn uitgevoerd:

- .NET Framework 3.5 dient geïnstalleerd te zijn Dit is een losse feature die binnen Windows kan worden geactiveerd middels **Windowsonderdelen in- of uitschakelen**. Het verdient de aanbeveling om ook .NET Framework 4.7 of hoger te installeren i.v.m. eventuele additionele software zoals een SQL Server omgeving.
- Server host naam. Geef de server waarop SIMS geïnstalleerd wordt een logische naam zoals bv **SIMSSERVER**. Achteraf kan het lastig zijn deze zomaar te wijzigen.
- Stel de gewenste tijd en regio-instellingen in zodat de tijdsnotatie klopt.
- Zorg dat de server voorzien is van laatste Windows updates

# <span id="page-3-1"></span>1.1. Installatie van SQL server

De database van SIMS kan op een lokale database server gehost worden, maar ook op een externe server waarbij zelfs een databasecluster tot de mogelijkheden behoort.

In deze handleiding beschrijven we een installatie van SQL server 2019 Express. Deze versie is gratis te downloaden en voldoet in de meeste gevallen aan de gestelde eisen.

Elke versie kent zijn eigen installatiewizard. Voor SQL Express 2019 is dat niet anders alleen moet het type installatie gekozen worden.

Wanneer de server verbonden is met internet kan voor de optie **Custom** gekozen worden, alle benodigde componenten worden tijdens de installatie gedownload. Kies voor **Download Media** om een zogenoemde offline installer te downloaden wat handig is wanneer de SIMS server niet verbonden is met het internet.

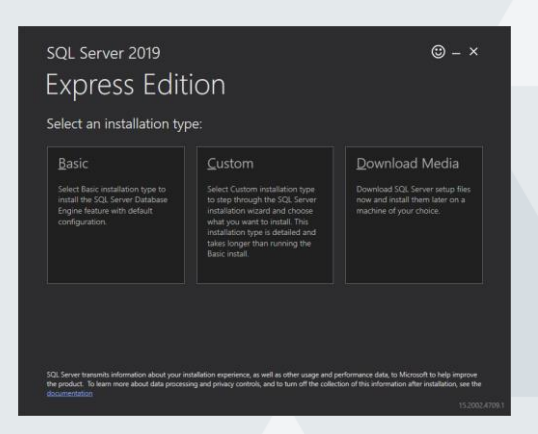

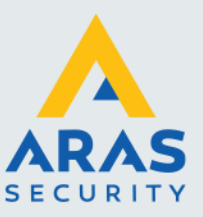

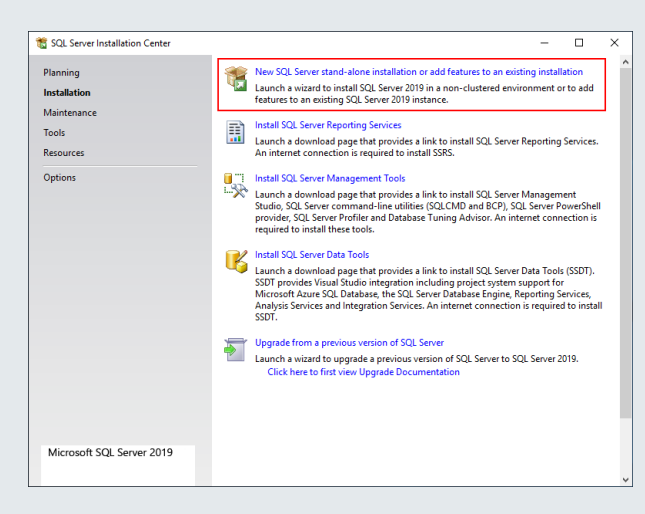

Wanneer de installatiecomponenten beschikbaar zijn wordt het Installation Center weergegeven.

Kies hier voor de bovenste optie om een nieuwe SQL Server instance te installeren.

Doorloop de wizard en negeer een waarschuwing m.b.t. de Firewall. Een firewall regel hoeft niet te worden aangemaakt voor SIMS, omdat de SIMS server de database verbinding lokaal maakt.

#### <span id="page-4-0"></span>*1.1.1. Instance configuration*

Er kunnen op één server meerdere SQL servers/versies naast elkaar bestaan. Dit is mogelijk door de verschillende installaties een eigen instance naam te geven. Deze instance naam moet worden opgegeven wanneer de verbindingsinstellingen worden gedefinieerd binnen de SIMS config.

Tijdens de installatie van SQL server wordt gevraagd om te kiezen voor een Default of Named instance.

Kies hier voor **Named Instance.** De standaard instance naam "SQLExpress" is prima om te gebruiken.

Vervolg de wizard door op next te klikken.

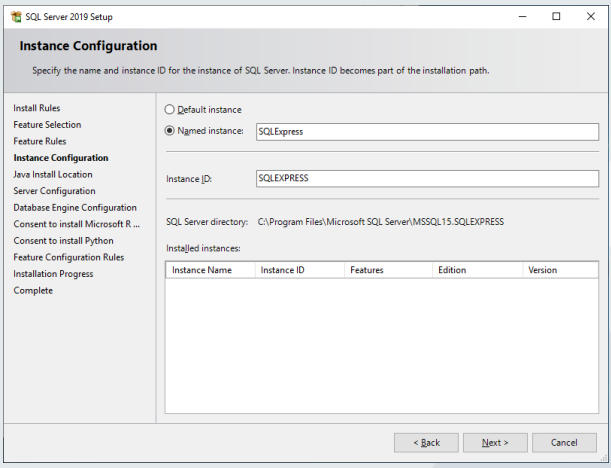

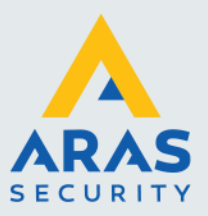

#### <span id="page-5-0"></span>*1.1.2. Authenticatie mode*

Standaard is alleen Windows authenticatie mode actief wat er voor zorgt dat het toegangsbeheer door Windows wordt geregeld. Dit is in de meeste gevallen een omslachtige manier en werkt buitensluiten in de hand.

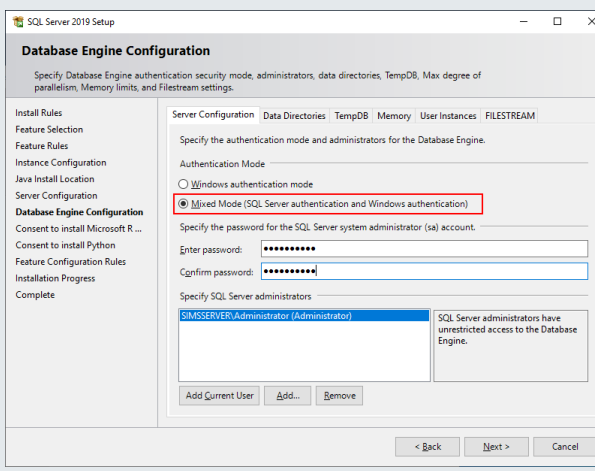

Belangrijk is dat gekozen wordt voor **Mixed Mode**. Hierdoor kan binnen de SQL server separaat toegangsbeheer geregeld worden.

Een standaard gebruiker met de naam **sa** (system administrator) zal hierdoor actief worden. Stel voor de sa user een wachtwoord in en vervolg de wizard.

Mocht dit wachtwoord worden vergeten kan altijd nog middels een Windows gebruiker, in dit geval de Administrator, het sa wachtwoord worden hersteld.

Doorloop alle verdere stappen in de wizard om de installatie van de SQL Server instance af te ronden.

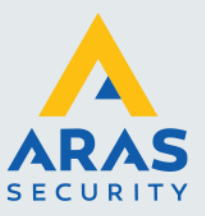

#### <span id="page-6-0"></span>*1.1.3. Installatie van SQL Server Management Studio*

Om de database server te kunnen beheren is een apart software pakket nodig genaamd SQL Server Management Studio. Ook deze is gratis te downloaden. Middels dezelfde installatie als die van de SQL server instance kan dit installatieprogramma worden gedownload van de Microsoft website.

Binnen het Installation Center kan de optie **Install SQL Server Management Tools** gekozen worden. Hierdoor wordt een webpagina geopend welke uitkomt op een download pagina van Microsoft. Eventueel kan de download link worden gekopieerd om de download op een andere server te starten.

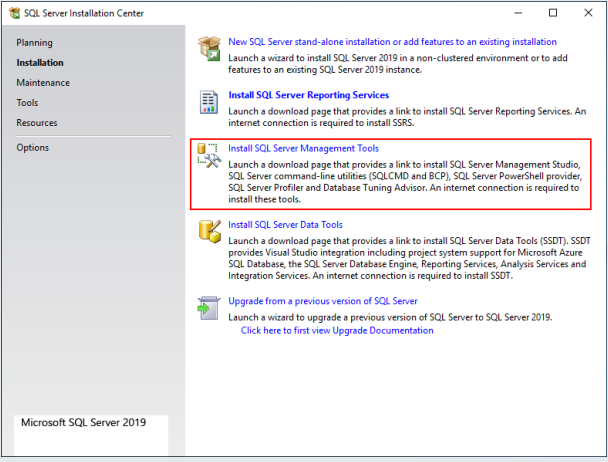

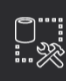

#### RELEASE 18.10

Microsoft SQL Server Management Studio with Azure Data Studio

Welcome. Click "Install" to begin.

By clicking the "Install" button, I acknowledge that I accept the Privacy Statement and<br>the License Terms for SQL Server Management Studio and Azure Data Studio

smits information<br>rosoft to help im<br>the collection of lata to Micr duct. To lea m more about data

 $\boxed{\phantom{a} \Box}$ 

 $\boxed{\phantom{a} \text{[nstall]}}$ 

Wanneer de setup is gedownload kan deze worden geïnstalleerd op de server.

Klik op **Install** en doorloop de installatie.

Full service distributeur van beveiligingsapparatuur

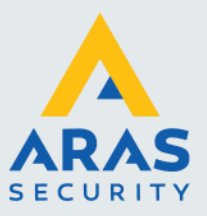

#### <span id="page-7-0"></span>*1.1.4. Inloggen op de SQL server omgeving*

Nadat de installatie van de SQL server en Management Studio is voltooid, kan men inloggen middels de SQL Management Studio.

Binnen het Start menu van Windows is de snelkoppeling terug te vinden om Management Studio te starten. Deze applicatie is ook te starten door **SSMS** uit te voeren nadat op de startknop is gedrukt.

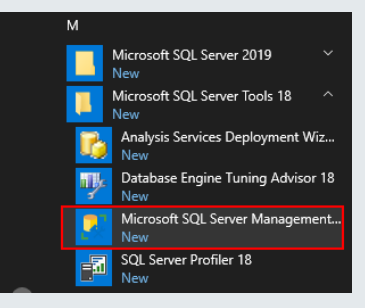

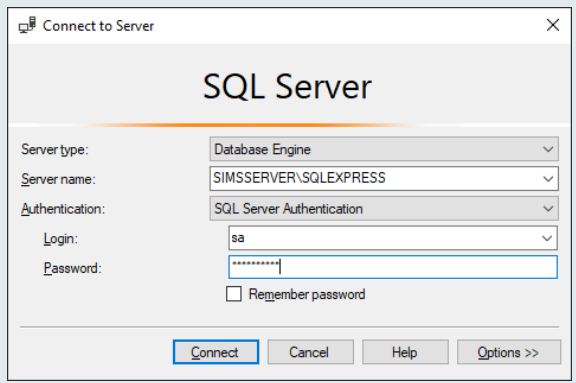

Nadat Management Studio is gestart wordt een login venster getoond waarin de verbindingsinstellingen naar de SQL server opgegeven moeten worden.

Vul bij de server naam de naam van de server en de SQL instance naam in. Als Management Studio op dezelfde omgeving is geïnstalleerd kan ook met localhost als server naam ingelogd worden.

Kies bij voorkeur **SQL Server Authenticatie** en vul een geldige SQL gebruiker in met bijbehorend wachtwoord.

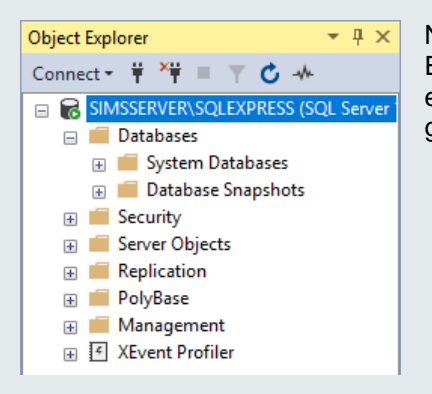

Nadat succesvol is ingelogd wordt aan de linkerkant een object Explorer getoond. Later in deze handleiding wordt uitgelegd hoe we een database kunnen toevoegen welke door SIMS gebruikt zal gaan worden.

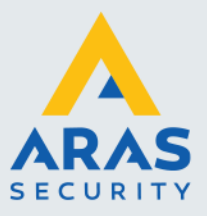

### <span id="page-8-0"></span>1.2. Installatie van SIMS server

De installatie van de SIMS server bestaat uit de volgende stappen:

- [Installatie SIMS server applicatie](#page-8-1)
- **SIMS** update uitvoeren
- [Additionele bestanden en mappen toevoegen](#page-10-0)
- [SIMS database instellen](#page-11-0)
- [SIMS database update uitvoeren](#page-12-0)
- **SIMS database [verbinding instellen](#page-13-0)**
- [SIMSserverStartParameters](#page-14-0)
- [Windows Service instellen](#page-15-1)
- [SQL Back-up instellen](#page-17-0)
- [Firewall regel aanmaken](#page-21-0)

#### <span id="page-8-1"></span>*1.2.1. Installatie SIMS server applicatie*

Voer het setup bestand uit voor de installatie van SIMS server. Zorg ervoor dat dit wordt gedaan met lokale administrator rechten door middels de rechter muisknop te kiezen voor **Uitvoeren als administrator**.

Een installatie wizard wordt gestart.

Tijdens de wizard wordt gevraagd om een installatielocatie te kiezen. Kies een locatie of laat de standaard locatie ongewijzigd.

In deze handleiding houden we de standaard locatie aan:

*C:\SIMS*

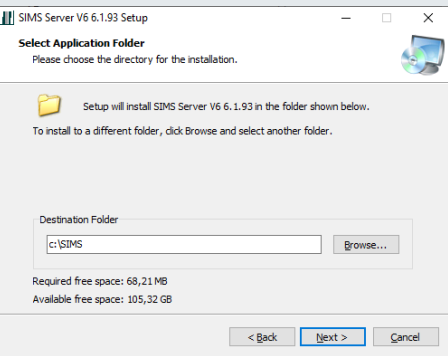

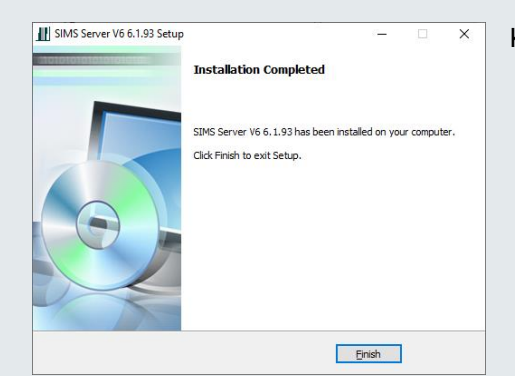

Klik op **Finish** om de installatie af te ronden.

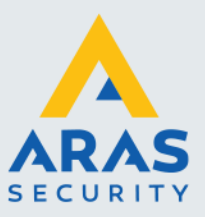

#### <span id="page-9-0"></span>*1.2.2. SIMS update uitvoeren*

In de meeste gevallen is na een nieuwe installatie van SIMS een update benodigd naar de laatste versie. Deze update wordt beschikbaar gesteld in de vorm van een zip-bestand welke alle nieuwe programmaonderdelen bevat.

Klik met de rechter muisknop op het zip-bestand en kies voor **Alles uitpakken**.

 $\overline{\mathbf{x}}$ 

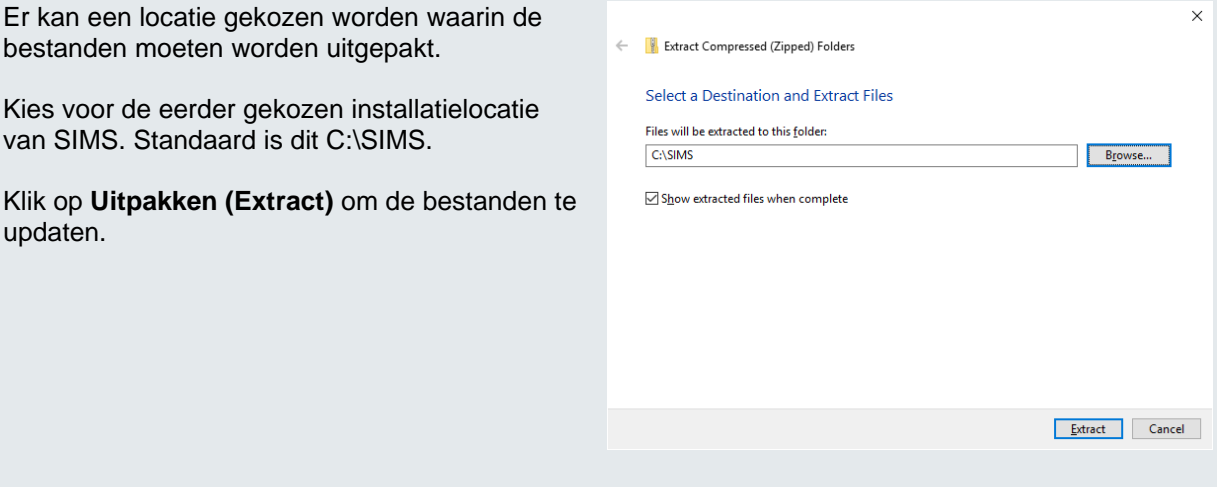

Tijdens het uitpakken wordt een melding getoond dat er bestanden zijn welke dezelfde naam hebben. Kies ervoor om de bestanden te vervangen.

 $\checkmark$  Replace the files in the destination

Copying 413 items from SIMSupdateV6\_2021.12.02 to SIMS The destination has 367 files with the same names

 $\overline{\phantom{a}}$  Skip these files

Replace or Skip Files

 $\mathbb{D}$  Let me decide for each file

 $\circledcirc$  More details

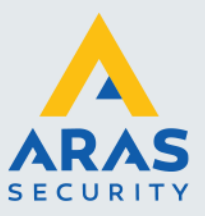

#### <span id="page-10-0"></span>*1.2.3. Additionele bestanden en mappen toevoegen*

In het zip-bestand **Additionele bestanden en mappen.zip** is een set van onder andere iconen en symbolen beschikbaar. Tevens is een back-up tool bijgesloten welke verderop in de handleiding aan bod komt. Het is verstandig de huidige set van symbolen en iconen te verwijderen welke met de installatie van de SIMS server zijn meegekomen. Deze zijn namelijk Duitstalig.

Verwijder de volgende twee mappen:

- C:\SIMS\clips
- C:\SIMS\DoorSymbols

Klik met de rechter muisknop op het zip-bestand en kies voor **Alles uitpakken**.

Er kan een locatie gekozen worden waarin de bestanden moeten worden uitgepakt.

Kies de installatielocatie van SIMS. Standaard is dit de locatie C:\SIMS.

Klik op **Uitpakken (Extract)** om de bestanden te updaten.

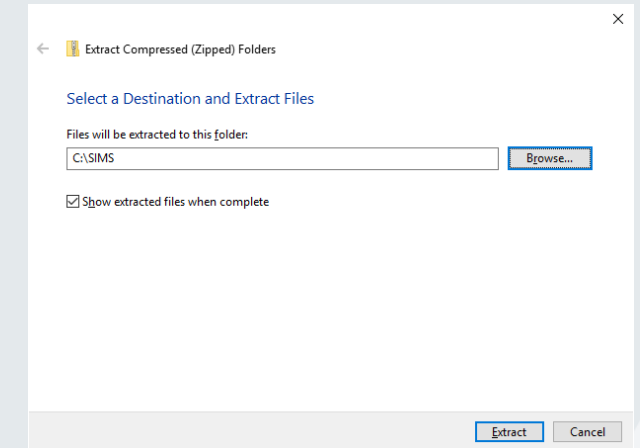

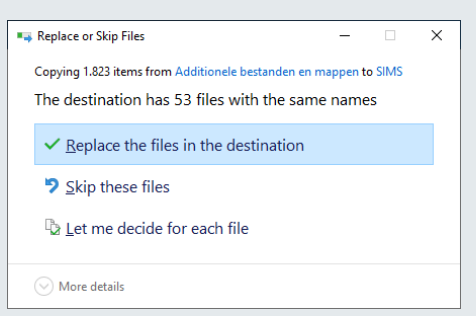

Tijdens het uitpakken kan een melding getoond worden dat er bestanden zijn welke dezelfde naam hebben. Kies ervoor om de bestanden te vervangen.

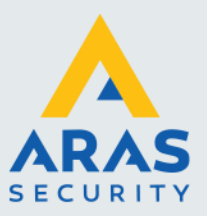

#### <span id="page-11-0"></span>*1.2.4. SIMS Database instellen*

Het instellen van de database is niks meer dan een bestaande back-up te restoren in de database server. Dit restoren van de database kan middels de SQL Server Management Studio. Start deze applicatie op en log vervolgens in op de SQL server. In paragraaf [Inloggen op de SQL](#page-7-0) server [omgeving](#page-7-0) staat beschreven hoe dit mogelijk is.

Kopieer het bestand **SIMS Nederlandse Standaard.bak** vanuit de setup map naar de installatielocatie van SIMS.

Klik binnen de object explorer met de rechtermuistoets op **Databases** en klik vervolgens op **Restore Database**.

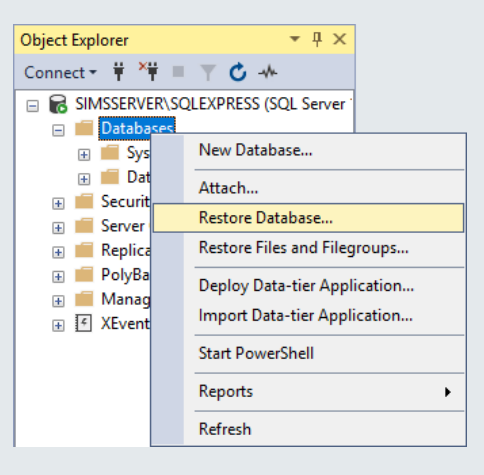

Kies in het geopende scherm voor **Device** en klik op de knop met de drie puntjes.

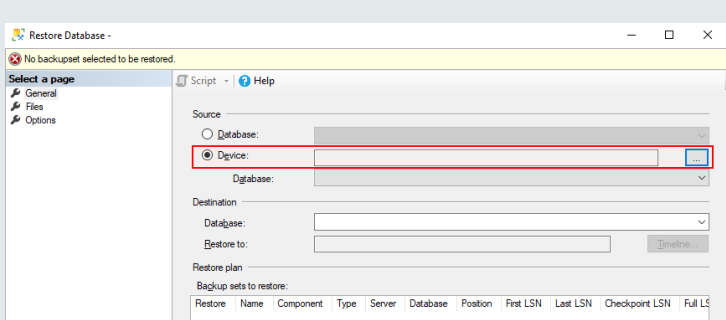

Klik op **Add** en selecteer vervolgens het back-up bestand met van de Nederlandse standaard.

Klik vervolgens op **OK**

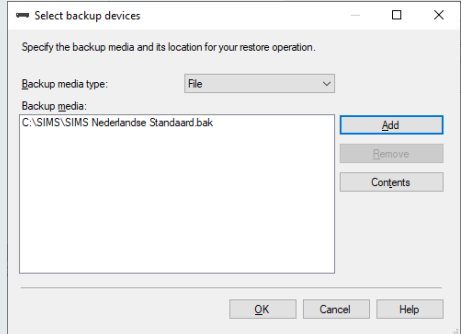

Full service distributeur van beveiligingsapparatuur

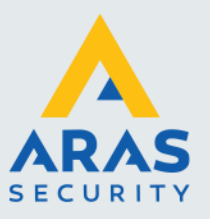

Wanneer aan de linkerkant geklikt wordt op **Files** is te zien waar dat de uiteindelijke database wordt opgeslagen op de harde schijf. Standaard is dit C:\SIMS\Db

Eventueel kan dit worden gewijzigd.

Klik op **OK** om de database te restoren zodat de database wordt toegevoegd aan de server.

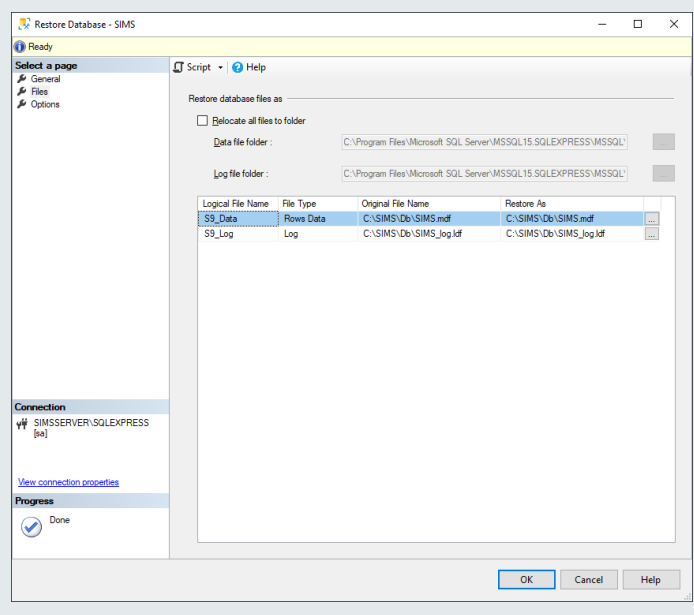

#### <span id="page-12-0"></span>*1.2.5. SIMS database update uitvoeren*

Wanneer een update van SIMS wordt uitgevoerd, is het altijd van belang dat de database ook wordt geüpdatet. Deze update kan simpel worden uitgevoerd middels de update tool welke in de installatiemap van SIMS terug te vinden is.

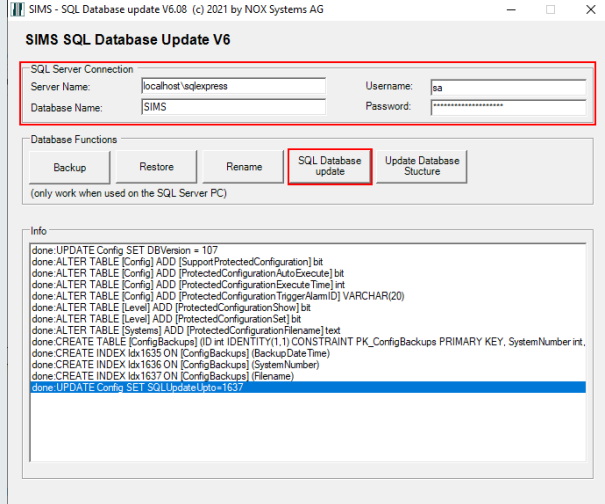

Start het programma SQLupdate.exe. Dit programma is terug te vinden in de installatiemap van SIMS.

Vul de juiste gegevens in voor de verbinding met de database en klik vervolgens op **SQL Database update**.

Sluit vervolgens de tool af.

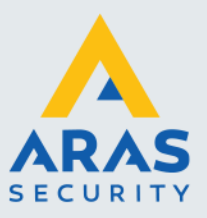

#### <span id="page-13-0"></span>*1.2.6. SIMS databaseverbinding instellen*

Nu de database beschikbaar is kan deze worden ingesteld middels SIMS Config. Na de installatie van SIMS, staat er een snelkoppeling op het bureaublad. Eventueel kan deze ook gestart worden vanuit de installatiemap van SIMS. Dubbelklik in dit geval op SIMSConfig.exe.

Wanneer de SIMS Config voor de eerste keer start, dan zijn de instellingen voor de verbinding met de database nog niet bekend. Hierdoor wordt een scherm getoond waarin deze verbindingsinstellingen gedaan kunnen worden.

Geef de juiste instellingen in en klik vervolgens op **Connect**.

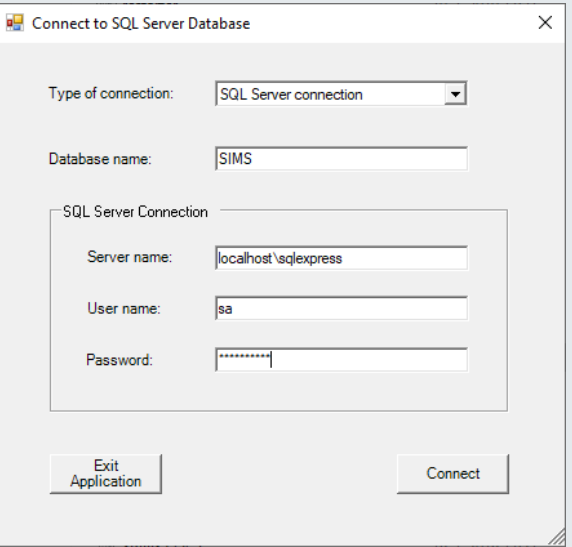

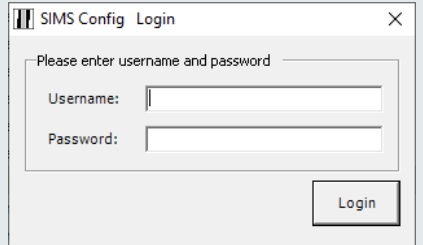

Wanneer de instellingen succesvol zijn, en er is een juiste verbinding met de database, wordt het loginscherm getoond.

De standaard loginnaam is **Admin** met wachtwoord **Admin.**

#### <span id="page-13-1"></span>*SIMS database instellingen wijzigen*

Soms kan het nodig zijn om een andere database in te stellen, bijvoorbeeld wanneer wordt overgestapt van een lokale databaseserver naar een externe databaseserver.

Start in dit geval SIMS Config op en login met een SIMS gebruikersnaam en wachtwoord.

Kies **File** Links bovenin en kies vervolgens **Connect another database**. SIMS config sluit zich hierna vanzelf af en het scherm met database instellingen wordt getoond zodat de nieuwe server ingesteld kan worden.

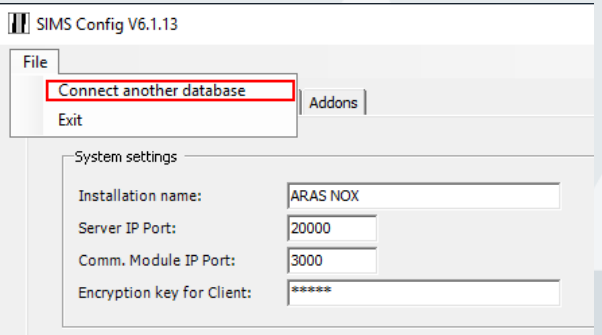

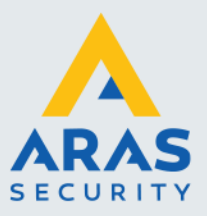

#### <span id="page-14-0"></span>*1.2.7. SIMSserverStartParameters*

De meeste instellingen worden bewaard in de SQL database. Voor een aantal instellingen is dit niet handig vooral wanneer de server net is gestart en er nog geen databaseverbinding voorhanden is. Deze instellingen worden in een tekstbestand gedaan met de naam **SIMSserverStartParameters.txt**. Dit bestand is terug te vinden in de SIMS installatielocatie.

Hieronder is de inhoud van het bestand te zien.

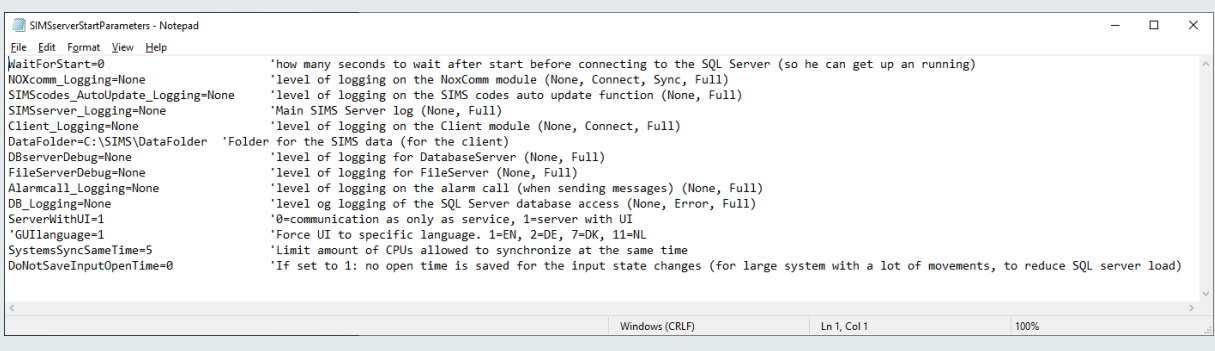

In het bestand staan per regel de verschillende parameters gedefinieerd. Het deel vóór het "=" teken is de parameternaam, en het deel erachter is de ingestelde waarde. De stukken tekst welke achter een enkelquote staan, worden genegeerd.

Het advies is om alle parameters m.b.t. logging de waarde **None** mee te geven. Logging kan namelijk voor extreem grote bestanden zorgen wat kan resulteren in het "vastlopen" van de server, doordat er geen voldoende schijfruimte meer beschikbaar is.

Hieronder een aantal parameters toegelicht:

#### • **WaitForStart**

Wanneer een server net is opgestart, zal het zijn services gaan starten. Wanneer de SIMS service eerder start dan de SQL server instance, zal de SIMS server niet kunnen doorstarten. Het advies is daarom ook om deze parameter in te stellen op 10. Hierdoor zal SIMS 10 seconden wachten voordat hij verbinding met de SQL database server gaat maken.

• **DataFolder**

Alle bestanden zoals plattegronden en iconen worden met de clients gedeeld. Deze bestanden dienen op de locatie te staan waarnaar deze parameter verwijst. Standaard is dat **C:\SIMS\DataFolder** en bevind zich dus op de SIMS server.

#### • **ServerWithUI**

Wanneer deze parameter op "1" staat dan dient de SIMS Server als desktop applicatie gestart te zijn. Wanneer met deze instelling binnen Windows wordt afgemeld, zal de applicatie sluiten waardoor de SIMS server zal stoppen. Wanneer dit niet wenselijk is, is het beter de applicatie in te stellen als Windows Service. In paragraaf [Windows Service instellen](#page-15-1) wordt dit uitgelegd. Stel in dit geval de parameter in op "0".

#### • **SystemsSyncSameTime**

Wanneer er een groot aantal NOX systemen zijn geconfigureerd kan het een zwaar proces worden wanneer alle systemen tegelijkertijd gesynchroniseerd moeten worden zodra de SIMS server net is gestart. Middels deze instelling kan het maximaal aantal NOX systemen worden ingesteld welk tegelijkertijd gesynchroniseerd mogen worden.

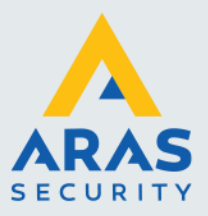

#### • **DoNotSaveInputOpenTime**

SIMS kan van elke ingang, in elk gekoppeld NOX systeem, bijhouden hoe lang en wanneer een ingang is geopend. Dit kan erg handig zijn voor een installateur om een probleem met een detectiepunt te controleren. Dit brengt echter wel veel logging met zich mee wat voor performance issues kan zorgen van de SQL server. Deze logging is overigens voor elk NOX systeem separaat in- en uit te schakelen.

#### <span id="page-15-0"></span>*SIMSserverStartParametersSample*

Wanneer een update van SIMS beschikbaar komt, wordt er een zip-bestand beschikbaar gesteld met een nieuwe set programmaonderdelen. Een onderdeel van deze set is het tekst bestand **SIMSserverStartParametersSample.txt**.

Dit bestand bevat alle huidige beschikbare parameters. Het advies is om deze parameters te vergelijken met de parameters welke in het bestand **SIMSserverStartParameters.txt** staan. Voeg alle ontbrekende parameters toe aan het originele parameterbestand.

#### <span id="page-15-1"></span>*1.2.8. Windows Service instellen*

In de meeste gevallen is het verstandig de SIMS server als een Windows Service in te stellen. Hierdoor is het namelijk niet nodig om ingelogd te blijven in de server en zal de SIMS server automatisch starten wanneer de Server een reboot heeft gehad.

Open een Command Prompt venster met administrator rechten en voer het volgende commando uit:

*c:\sims\nssm install SIMS*

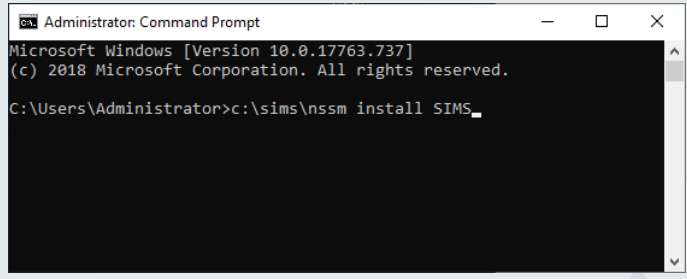

Dit commando verwijst naar een hulpprogramma nssm.exe met een parameter **install** wat aangeeft dat er een Windows service geïnstalleerd moet worden. De tweede parameter geeft aan wat de naam van de Windows service moet zijn. Kies hiervoor bij voorkeur de naam SIMS, hierdoor is SIMS Config in staat de service te vinden en kan van hieruit ook de service gestart of gestopt worden.

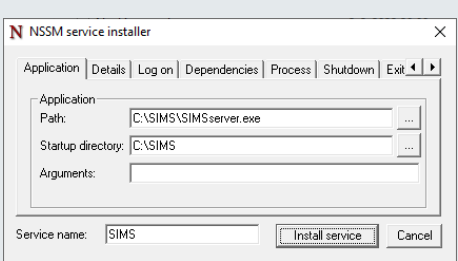

Wanneer het commando wordt uitgevoerd, wordt er een invulscherm getoond waarin het juiste pad naar de SIMS server applicatie ingesteld kan worden. Stel deze gegevens in zoals in de schermafbeelding te zien is.

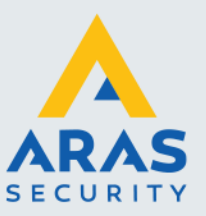

In het tabblad **Details** kan eventueel nog een alternatieve weergave naam ingesteld worden.

Klik vervolgens op **Install service** om de service te installeren.

De SIMS service is nog niet gestart. Alvorens deze te starten is het van belang dat de juiste instelling gedaan wordt in de SIMSserverStartParameters.txt

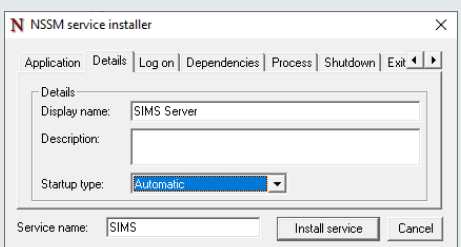

#### <span id="page-16-0"></span>*Parameterbestand aanpassen*

Open het parameterbestand en pas de parameter **ServerWithUI** aan en stel deze in op "0".

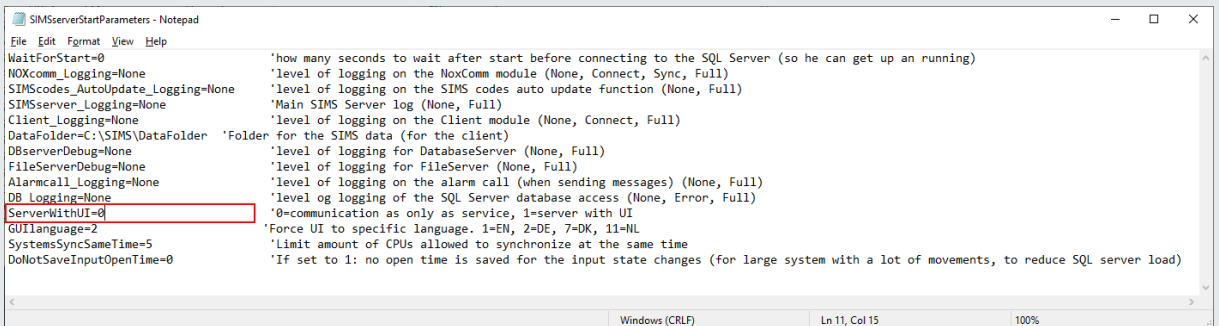

#### <span id="page-16-1"></span>*SIMS Service starten*

Open taakbeheer door met de rechtermuistoets op de taakbalk te klikken en vervolgens voor Taakbeheer te kiezen.

Binnen het tabblad **Services** is een overzicht te zien van alle Windows services.

Zoek de SIMS service en klik met de rechtermuistknop op de service. Klik vervolgens op **Start** om de service te starten.

#### <span id="page-16-2"></span>*SIMS Server Monitor*

Het programma SIMSServer.exe draait nu als een Windows service. Ondanks dit kunnen we middels hetzelfde programma inzien wat de service aan het doen is, door het nogmaals als desktop applicatie te starten. Gebruikt hiervoor de snelkoppeling op het bureaublad of start het direct op vanuit de SIMS installatielocatie.

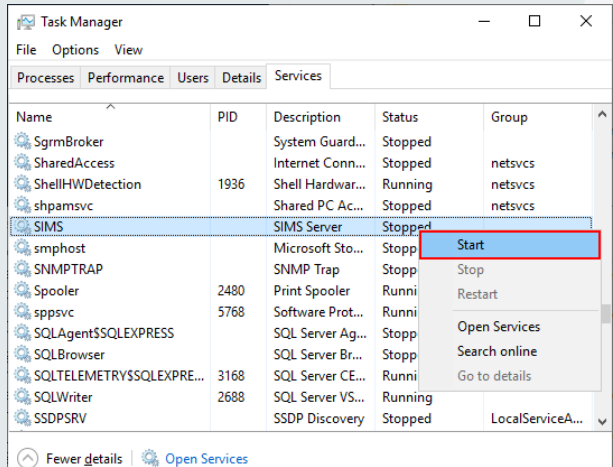

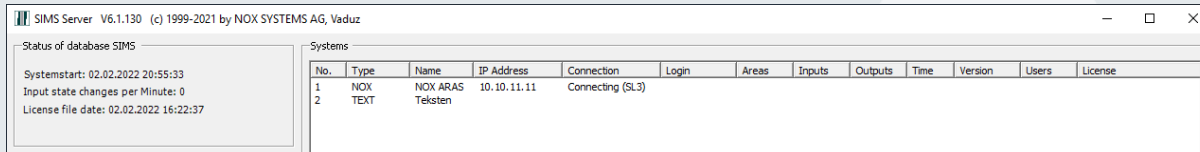

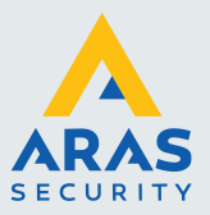

#### <span id="page-17-0"></span>*1.2.9. SQL Back-up instellen*

Het is verstandig regelmatig een back-up te maken van de SQL database. Deze back-up kan geautomatiseerd worden middels Windows taakplanner.

Wanneer de additionele bestanden en mappen zijn toegevoegd, welke beschreven staan in paragraaf [Additionele bestanden en mappen toevoegen,](#page-10-0) dan is er tevens een map **SQL Backup** aan de installatie map toegevoegd.

In deze map staan twee bestanden:

- ARAS.SQLBACKUPTOOL.exe
- SQL Backup.bat

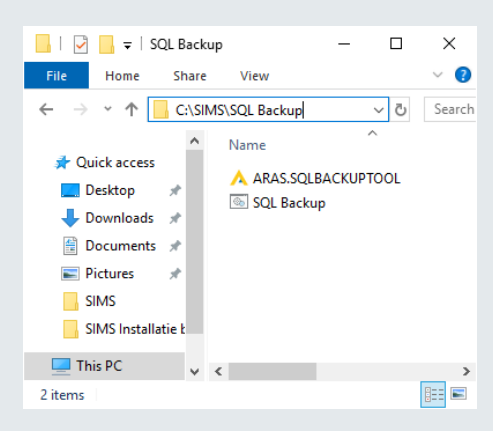

Het SQL Backup.bat bestand dient geautomatiseerd uitgevoerd worden. In dit bestand staat beschreven hoe deze de backup tool aanroept.

Klik met de rechtermuisknop op het bat-bestand en kies vervolgens voor **Bewerken**.

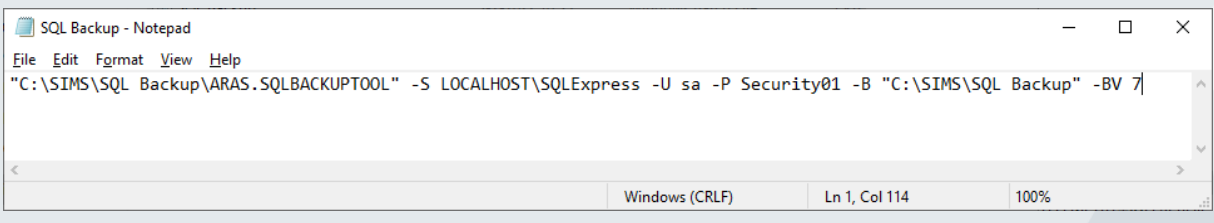

Als eerste wordt het pad naar de backup tool aangegeven. Wanneer SIMS in de standaard installatie locatie is geïnstalleerd kan dit ongewijzigd blijven. Zorg ervoor dat het pad tussen aanhalingstekens staat. Vervolgens staan er vijf parameters achter:

- **-S**
	- De SQL Servernaam inclusief instance naam
- **-U**

Het SQL gebruikersaccount welke genoeg rechten heeft om een backup van de database te mogen maken.

• **-P**

Het bijbehorende wachtwoord.

• **-B**

De locatie van de gemaakte back-ups. Zorg ervoor dat het pad tussen aanhalingstekens staat. • **-BV**

Het aantal dagen dat een Back-up bewaard moet blijven.

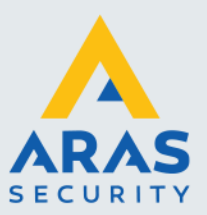

Wanneer de wijzigingen zij opgeslagen kan het bat-bestand worden uitgevoerd door er op te dubbelklikken.

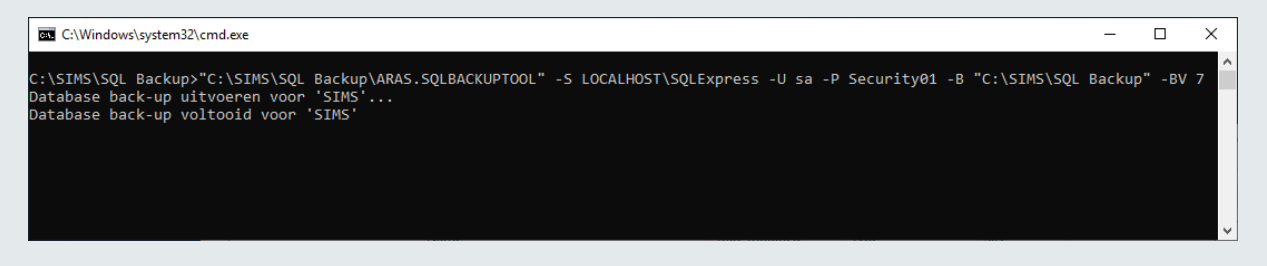

Er zal voor elke database aanwezig in de database server, een back-up gemaakt worden.

Maak een snelkoppeling naar het bureaublad zodat op elk gewenst moment even snel een back-up gemaakt kan worden.

#### <span id="page-18-0"></span>*Taakplanner instellen voor back-up*

Middels Windows Taakplanner (Task Scheduler) kan het bat-bestand geautomatiseerd uitgevoerd worden op een vooraf gedefinieerd moment.

Open de taakplanner door **Taskschedular** te typen nadat op de Windows startknop is gedrukt.

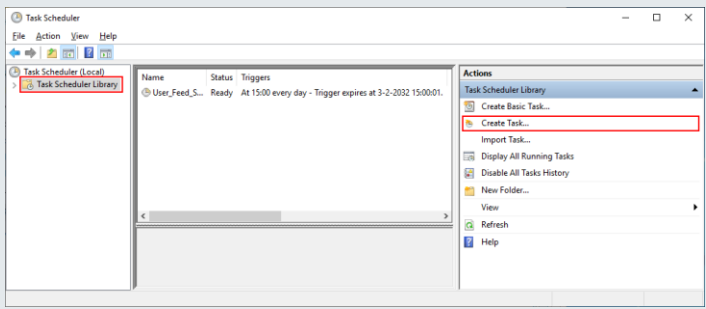

Klik aan de linker kant op **Task Schedular Library** en vervolgens aan de rechterkant op **Create Task…**

Geef de taak een logische naam.

De taak moet altijd uitgevoerd kunnen worden ongeacht er is ingelogd of niet. Er zal een systeem account geselecteerd moeten worden om de taak uit te kunnen voeren.

Klik op de knop **Change User or Group** om de Systeem user te selecteren.

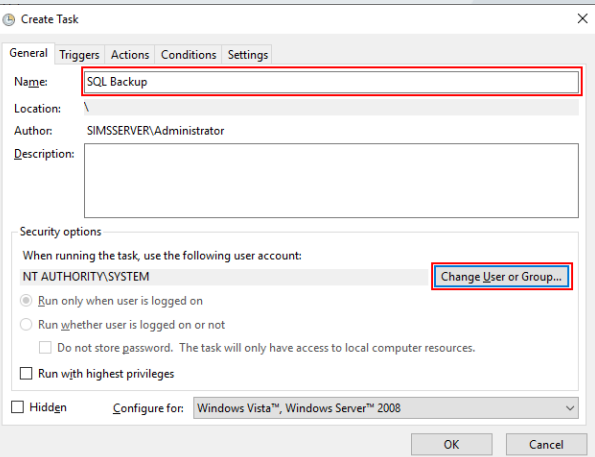

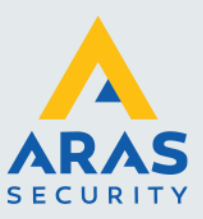

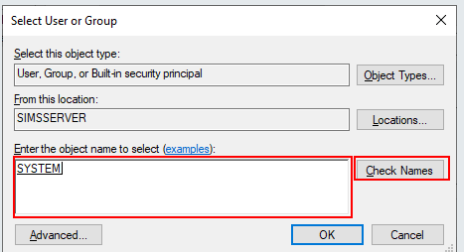

Vul in het witte vlak de naam **system in,** en klik vervolgens op **Check Names**. Wanneer de zojuist ingevoerde naam onderstreept wordt, is de gebruiker gevonden en kan op **OK** worden geklikt.

Klik op het tabblad **Triggers** en vervolgens op **New** om een trigger op basis van tijd toe te voegen.

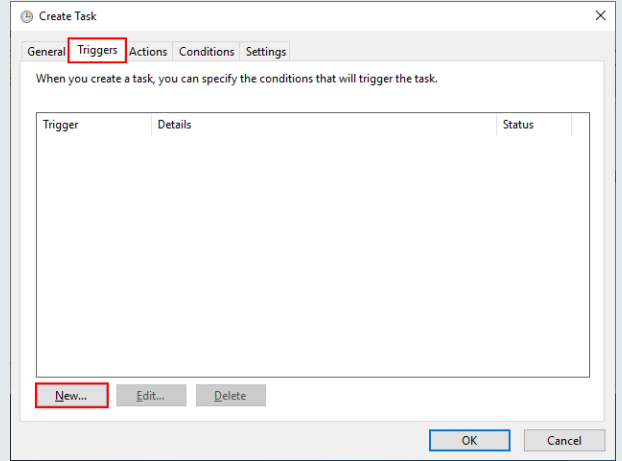

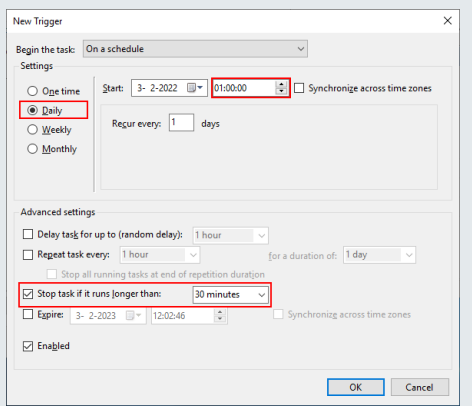

Kies voor een dagelijkse interval en kies een gunstige tijd van de dag. Kies hiervoor een moment dat het relatief rustig is zodat het maken van een database back-up geen invloed heeft op het algehele proces.

Vink de optie aan om de taak te stoppen wanneer het langer bezig is dan 30 minuten.

Klik vervolgens op **OK**

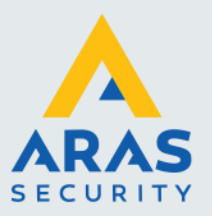

Klik op het tabblad **Actions** en vervolgens op **New** om het uit te voeren bat-bestand te selecteren.

New Action

Action: Start a program  $-$  Settings -Program/script:

Add arguments (optional): Start in (optional):

You must specify what action this task will perform.

"C:\SIMS\SQL Backup\SQL Backup.bat"

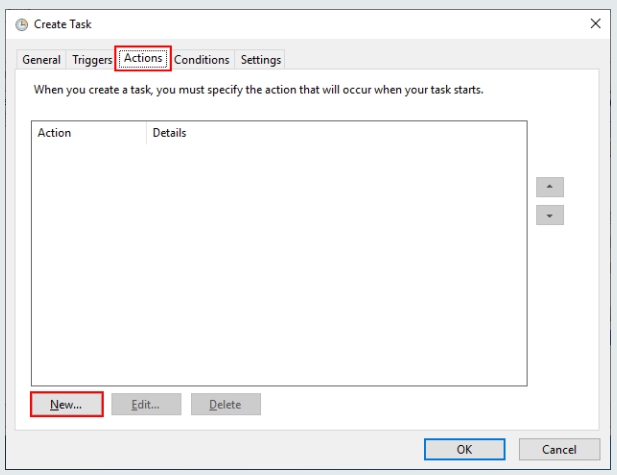

Klik op **Browse** om het SQL Backup.bat bestand te kiezen.

Klik vervolgens op **OK**

 $\times$ 

Browse

OK Cancel

Klik op het tabblad **Settings** en maak de instellingen zoals hier rechts is weergegeven.

Klik vervolgens op **OK** om de taak op te slaan.

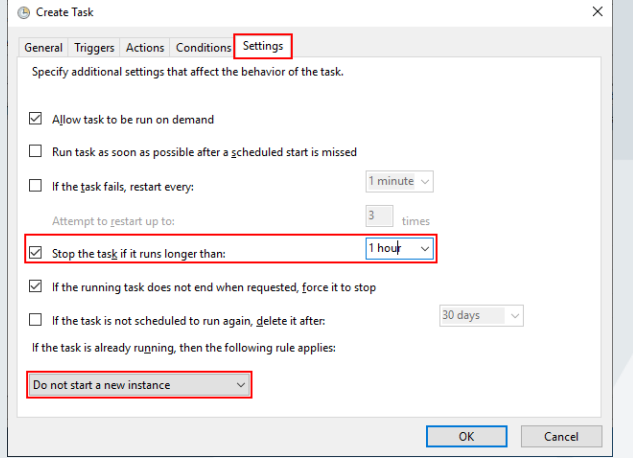

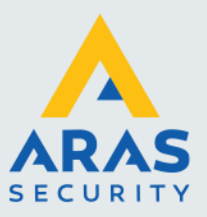

#### <span id="page-21-0"></span>*1.2.10. Firewall regel aanmaken*

Om ervoor te zorgen dat de SIMS clients verbinding kunnen maken, is het van belang dat de firewall deze verbindingen toelaat.

Open de Firewall vanuit het configuratiescherm of type Firewall nadat op de Windows toets is gedrukt.

Klik vervolgens op **Advanced settings**

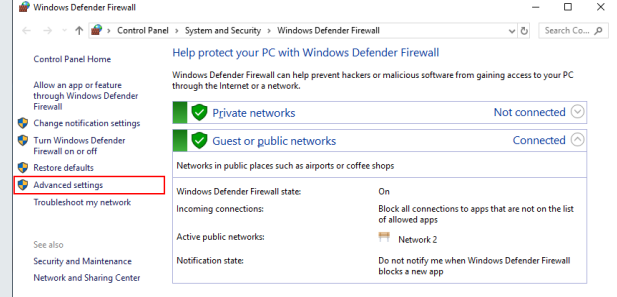

Selecteer links **Inbound Rules** en vervolgens aan de rechterkant **New Rule…**

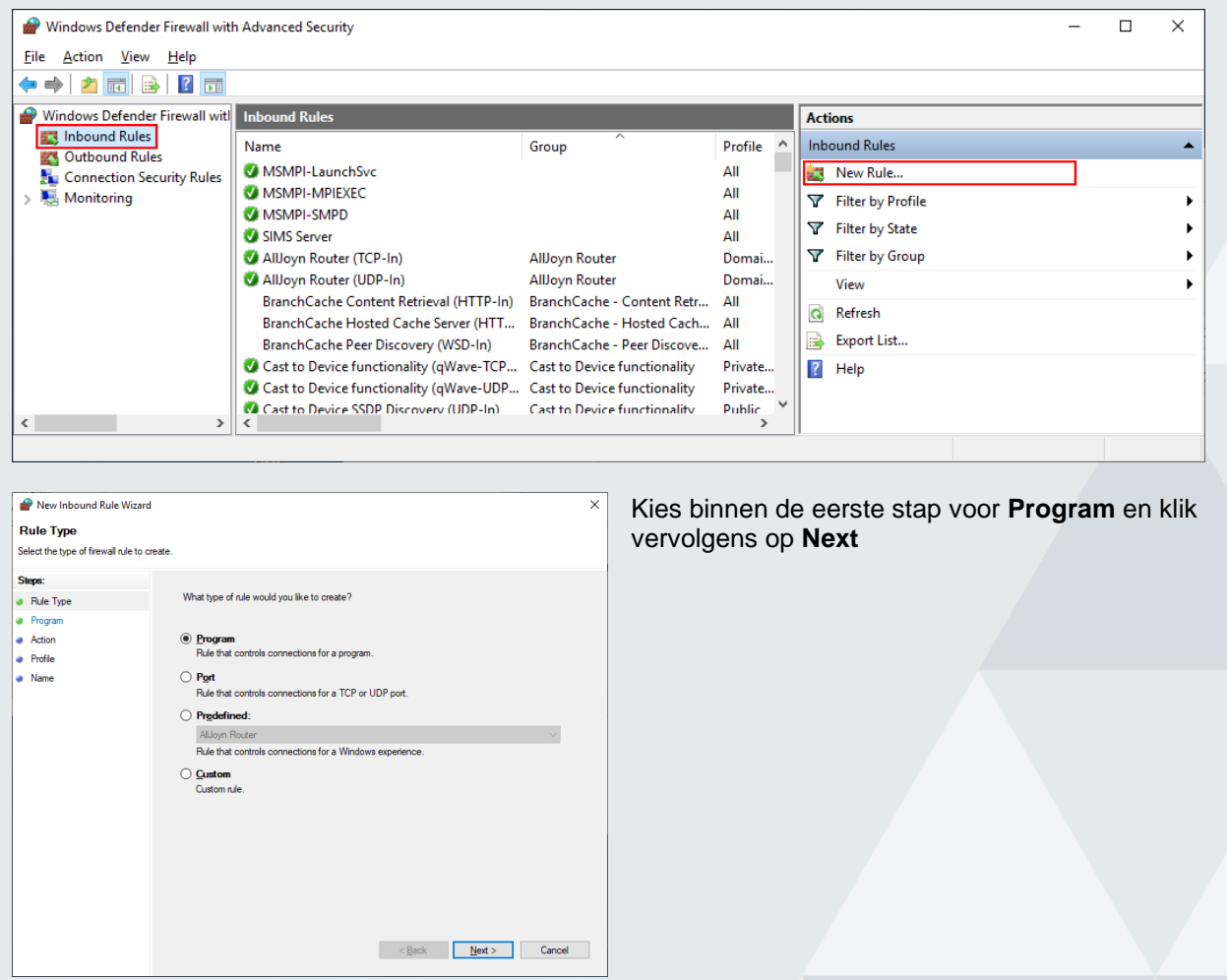

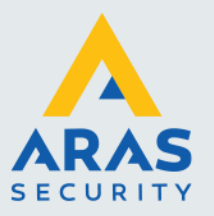

Kies binnen de tweede stap voor **This program path** en klik vervolgens op **Browse** om het pad naar de **SIMSServer.exe** in te stellen.

Klik vervolgens op **Next**

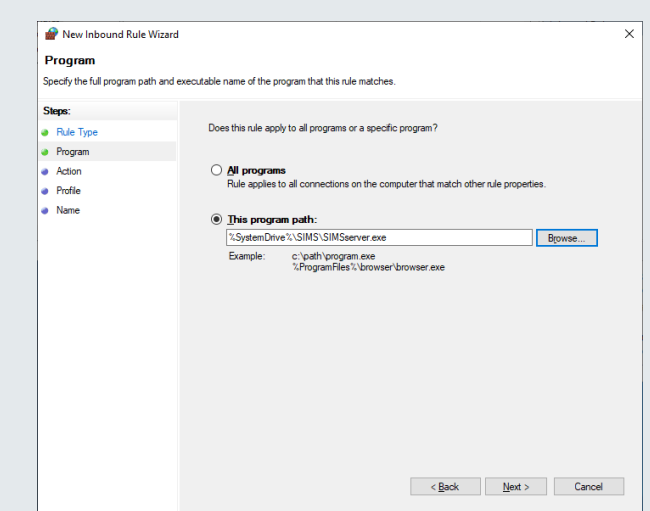

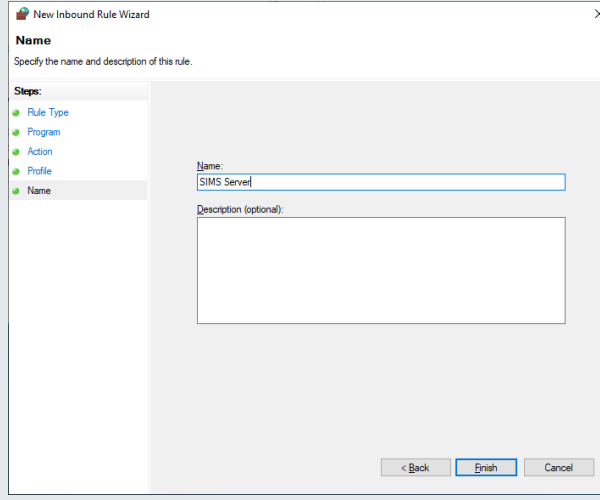

Doorloop alle overige stappen zonder wijzigingen aan te brengen en geef in de laatste stap de firewall regel een passende naam.

Klik op **Finish** om de regel definitief te maken.

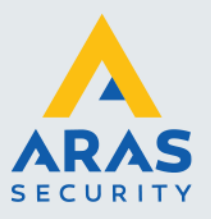

# <span id="page-23-0"></span>**2. Configuratie**

Gebruik het programma **SIMS Config** om de SIMS server te configureren. Dit programma is terug te vinden in de installatie map van SIMS Server.

Een loginscherm wordt getoond. Wanneer de Nederlandse standaard is gebruikt als initiële SIMS database, dan is de standaard gebruikersnaam **Admin** met wachtwoord **Admin**.

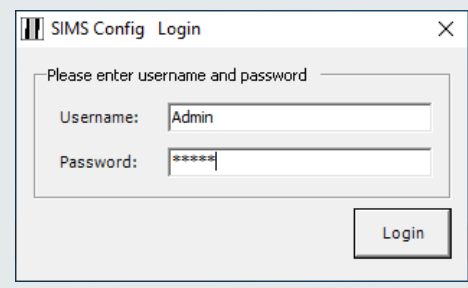

### <span id="page-23-1"></span>2.1. Algemene instellingen

#### **Installation name**

Geef een logische naam op voor het complete systeem, meestal is dit de eindgebruikersnaam. Deze naam wordt getoond in de Windowsbalk boven in het scherm van de SIMS Clients.

#### **Server IP Port**

Dit is de TCP/IP poort waarop de clients verbinding kunnen maken. Via deze poort verloopt alle communicatie.

#### **Comm. Module IP Port**

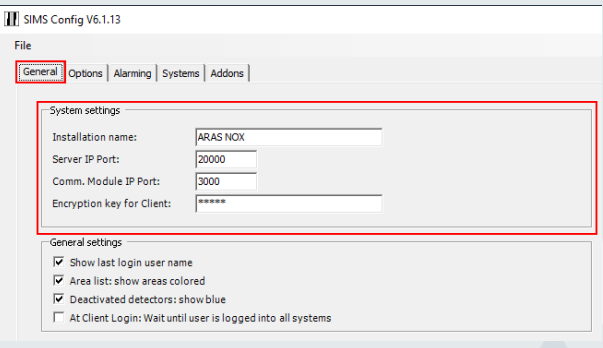

Dit is de TCP/IP poort waarop overige systemen op ingekoppeld kunnen worden. Denk hierbij aan brandmeldinstallaties of pagersystemen.

#### **Encryption key for client**

De verbinding tussen de client en de server is TLS encrypted. Wanneer de client voor de eerste keer verbinding maakt moet deze key ingegeven worden. Standaard is deze **12345** maar kan aangepast worden naar een nieuwe key. Zowel letters als cijfers kunnen hiervoor worden gebruikt.

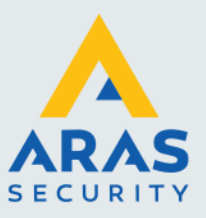

# <span id="page-24-0"></span>2.2. Systemen

Binnen het tabblad **Systems** kunnen verschillende typen systemen worden toegevoegd. Denk hierbij aan brandmeldsystemen, videomanagement systemen maar ook NOX systemen.

Standaard is al één NOX systeem toegevoegd. De instellingen van dit systeem kunnen worden aangepast t.b.v. het te koppelen NOX Systeem.

Het tweede systeem is van het typen **TEXT**. Dit is eigenlijk geen echt systeem maar maakt het mogelijk om dynamische tekst labels aan te maken voor het gebruik binnen plattegronden. Wanneer dit niet gebruikt wordt kan deze worden verwijderd.

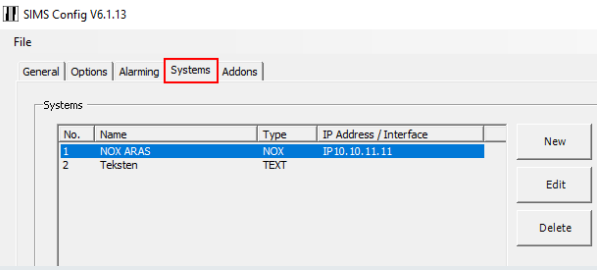

# <span id="page-24-1"></span>2.3. NOX Systeem

#### **Naam en IP-adres**

Geef een logische naam op voor de NOX installatie en vul het bijbehorende IP-adres in.

#### **User code**

Wanneer SIMS verbinding heeft met de NOX centrale, dan moet er een geldige code gebruikt worden om toegang te krijgen. Het is raadzaam om voor de SIMS server een aparte NOX gebruiker aan te maken met een herkenbare naam en voldoende rechten.

#### **Security Level 4**

Wanneer de centrale is geconfigureerd met Security Level 4, dan kan dit level geselecteerd worden en kan er een gebruikersnaam en wachtwoord opgegeven worden om toegang te krijgen.

#### **Synchronize time from SIMS**

Wanneer deze optie is aangevinkt zal de SIMS Server de server tijd pushen naar de NOX centrale.

#### **Save input state changes to database**

Wanneer deze optie aan staat dan wordt elke

ingangsverandering opgeslagen in de database. Dit genereerd veel logging en daarom worden deze gegevens standaard maar acht dagen bewaard.

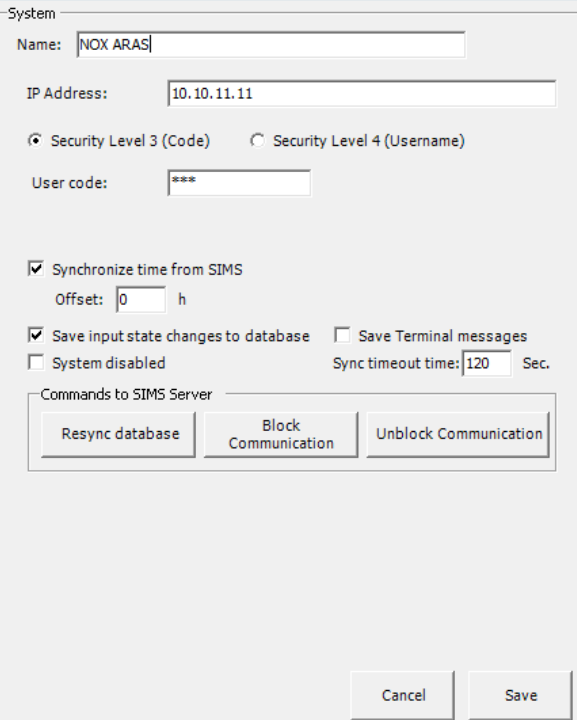

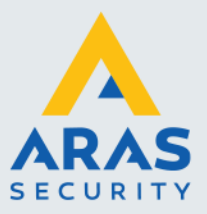

#### **Save Terminal messages**

Vink deze optie aan om het terminallog in de database op te slaan. Hierdoor is het niet nodig om de terminal van de NOX Config op te laten staan. Middels SQL Server Manager Studio kan deze data bekeken worden door de tabel LogTerminal te bevragen. Door dit te activeren zal de CPU extra belast worden, zeker wanneer er extra Debug geactiveerd wordt. Het advies is om het CPU verbruik te controleren na activatie om te voorkomen dat het systeem trager gaat functioneren.

#### **System disabled**

Wanneer deze optie aan staat wordt er geen verbinding gemaakt met deze centrale.

#### <span id="page-25-0"></span>2.4. SIMS licentie t.b.v. NOX centrale

Voor elke NOX centrale waarmee SIMS een verbinding maakt, dient een SIMS licentie te zijn geactiveerd. Deze licentie kan aangevraagd worden door het plaatsen van een inkooporder met artikel SIMSV6CPU. Geef bij deze bestelling aan om welk CPU serienummer het gaat. Wanneer de licentie is geactiveerd kan er een nieuw licentie bestand worden gedownload.

#### <span id="page-25-1"></span>*2.4.1. Licentie bestand downloaden*

Gebruik de NOX Config software om een licentie te downloaden. Hiervoor dient uiteraard de computer met het internet verbonden te zijn. Ga binnen het hoofscherm naar **Help** en klik vervolgens op **Update licentie bestand van noxsystems.com**

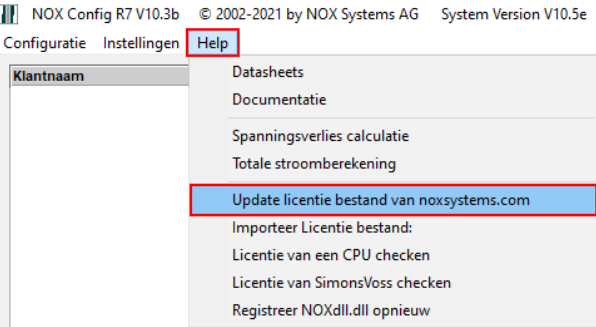

De licentie zal ongemerkt gedownload worden.

Het nieuwe licentie bestand kan vervolgens gevonden worden in de **System4** map binnen de installatie map van de NOX Config software. Het bestand draagt de naam **NoxLicence.dat**.

Kopieer dit bestand vervolgens in de SIMS server installatie map en herstart de SIMS service.